# **Microsoft Office 365**

## **Anmeldung und Installation**

Für die beste mobile Ansicht drehen Sie bitte das Gerät.

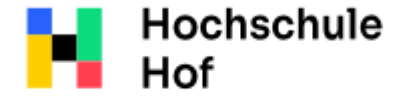

University of Applied Sciences Bei Fragen können Sie sich an IT-Support wenden: Tel.: 09281 409 3666 E-Mail: it-servicedesk@hof-university.de

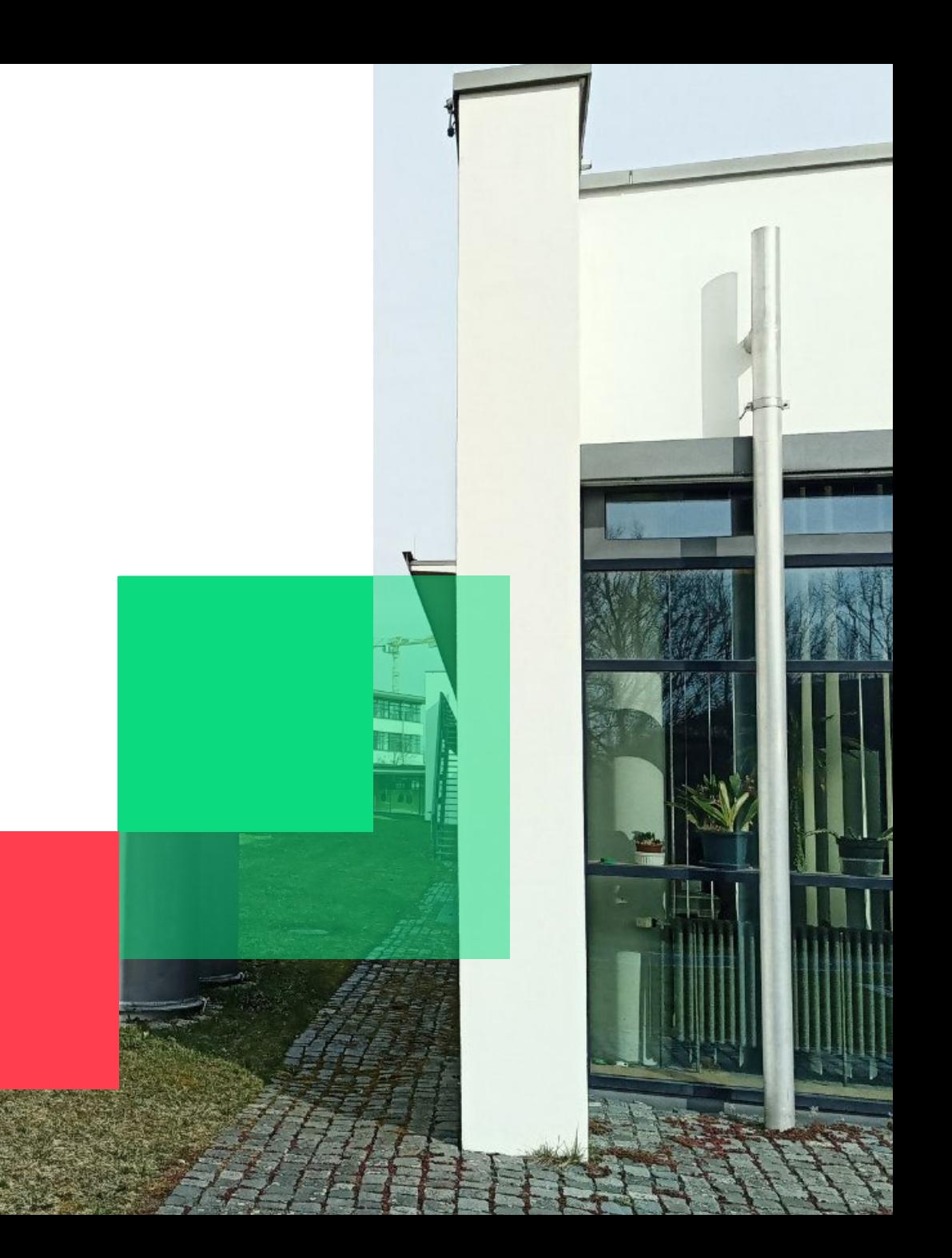

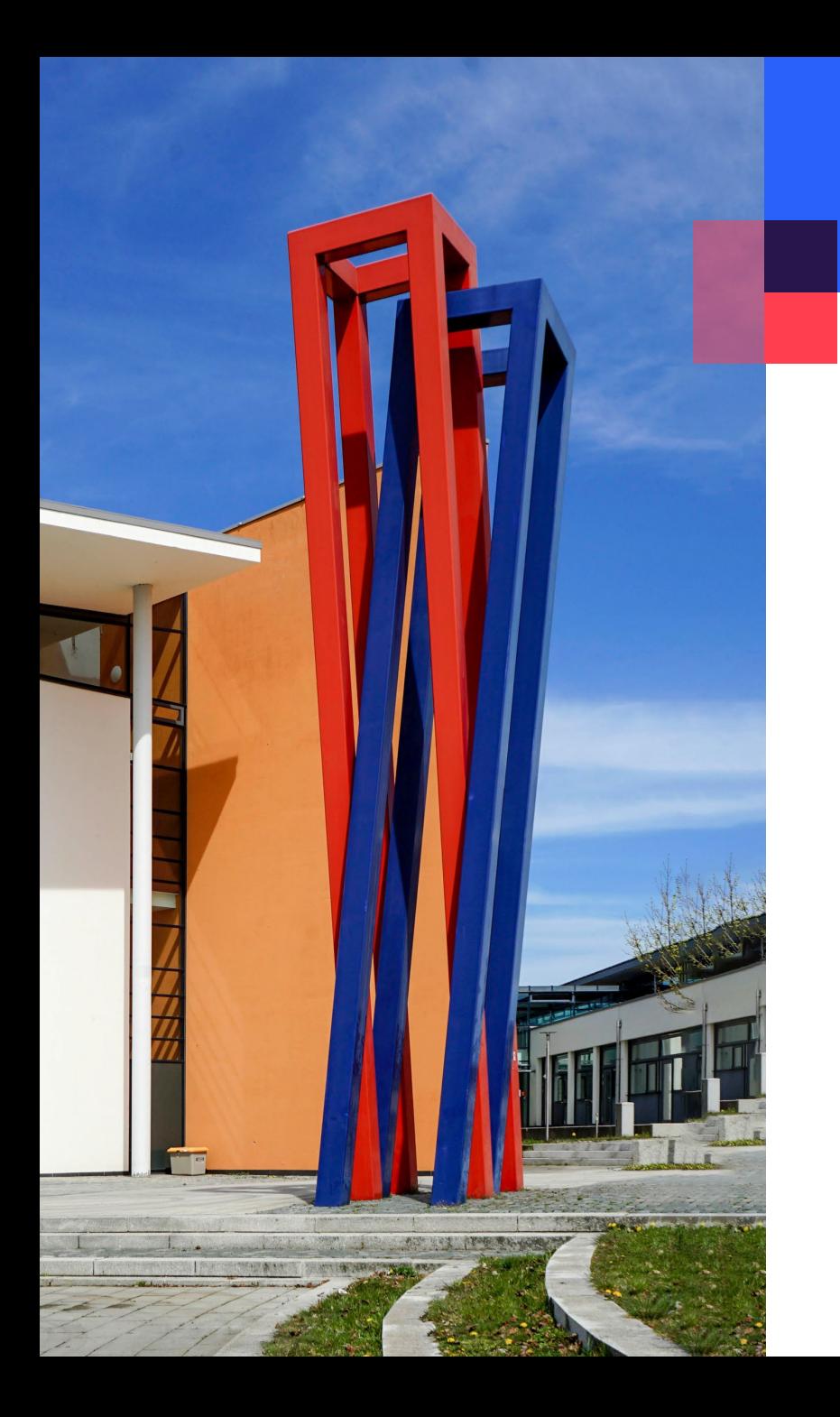

## **Inhalt**

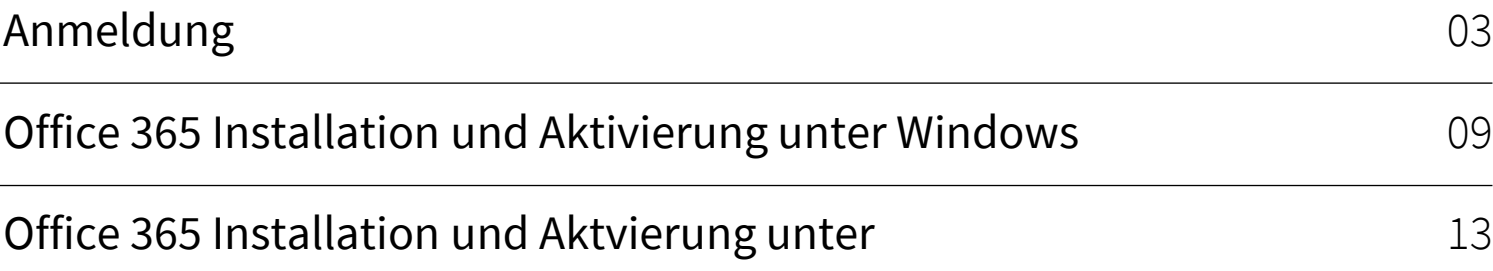

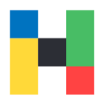

<span id="page-2-0"></span>Bitte rufen Sie zunächst auf ihrem Laptop oder Computer das Microsoft-Portal auf:

<https://portal.microsoftonline.com/>

und geben ihren Benutzernamen in folgender Form ein: **Benutzername**@hof-university.de und klicken auf **Weiter.**

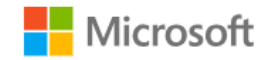

## Anmelden

amuster@hof-university.de

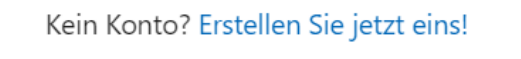

Sie können nicht auf Ihr Konto zugreifen?

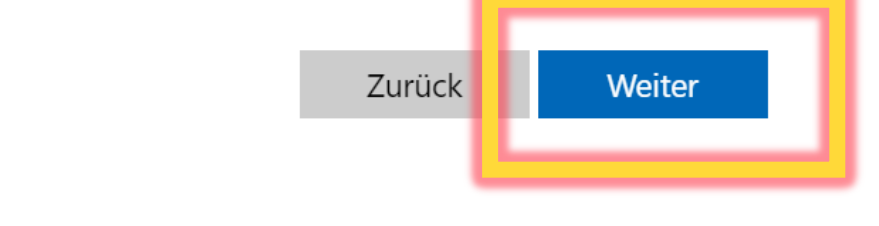

Bitte geben Sie ihr Hochschulpasswort ein, welches Sie schon für Web Outlook, Primuss oder Moodle nutzen, und klicken auf **Anmelden**.

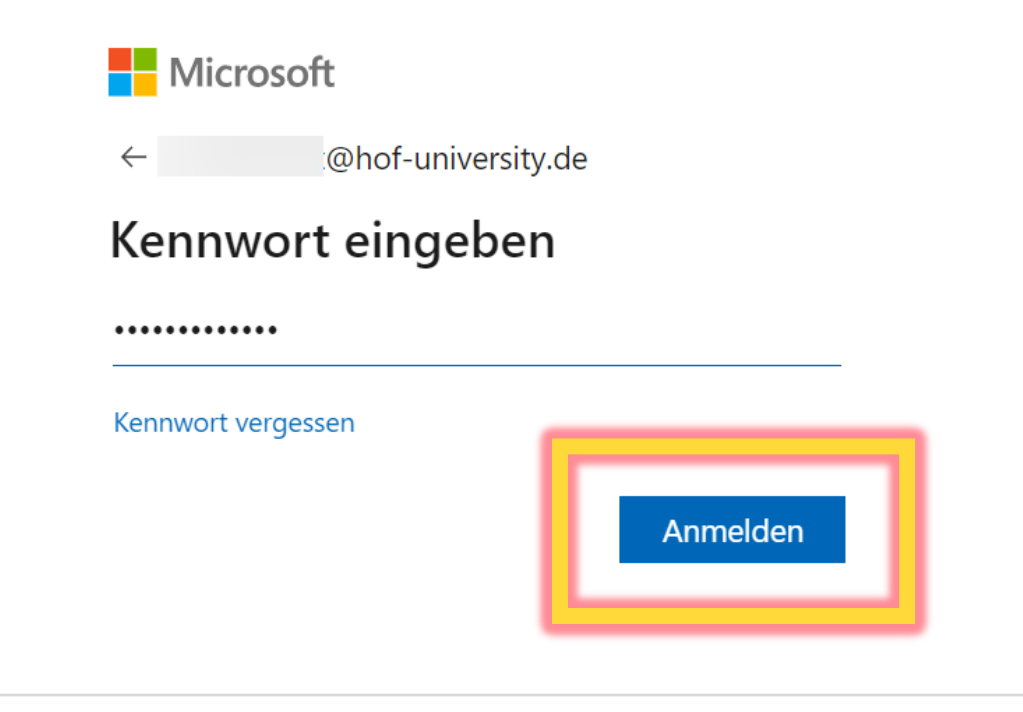

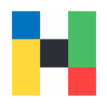

Weiter

Bei der Erstanmeldung werden Sie gebeten Multifaktorauthentifizierung für ihr Microsoft-Konto einzurichten. Klicken Sie bitte dazu auf **Weiter**.

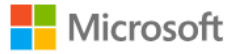

@hof-university.de

#### Weitere Informationen erforderlich

Ihre Organisation benötigt weitere Informationen zum Schutz Ihres Kontos.

Sie haben 14 Tage Zeit, bis dies erforderlich ist.

Anderes Konto verwenden

Weitere Informationen

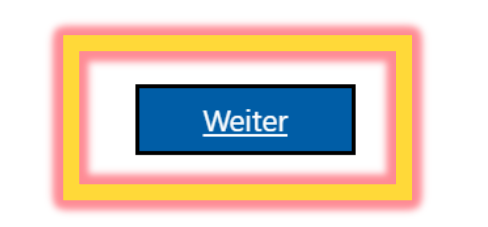

Falls Sie noch den Microsoft Authenticator auf ihr Smartphone nicht heruntergeladen haben, laden Sie es bitte herunter. In der Browser Ansicht klicken Sie bitte auf **Weiter**.

#### Schützen Sie Ihr Konto

#### Microsoft Authenticator

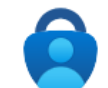

Rufen Sie zuerst die App ab.

Installieren Sie die Microsoft Authenticator-App auf Ihrem Smartphone. Jetzt herunterladen

Nachdem Sie die Microsoft Authenticator-App auf Ihrem Gerät installiert haben, wählen Sie "Weiter".

Ich möchte eine andere Authentifikator-App verwenden

Ich möchte eine andere Methode einrichten.

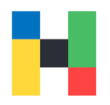

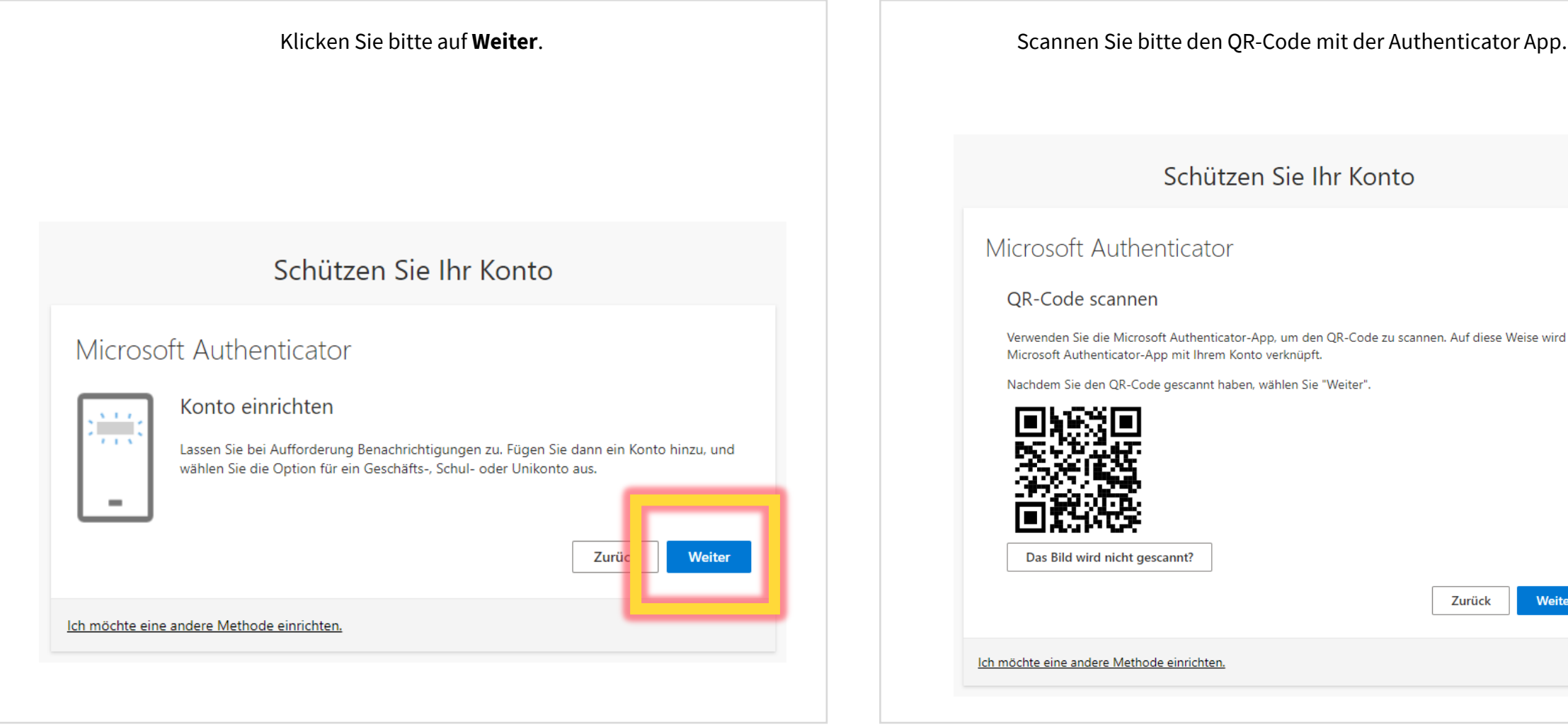

#### Schützen Sie Ihr Konto

#### Microsoft Authenticator

#### **QR-Code scannen**

Verwenden Sie die Microsoft Authenticator-App, um den QR-Code zu scannen. Auf diese Weise wird die Microsoft Authenticator-App mit Ihrem Konto verknüpft.

Nachdem Sie den QR-Code gescannt haben, wählen Sie "Weiter".

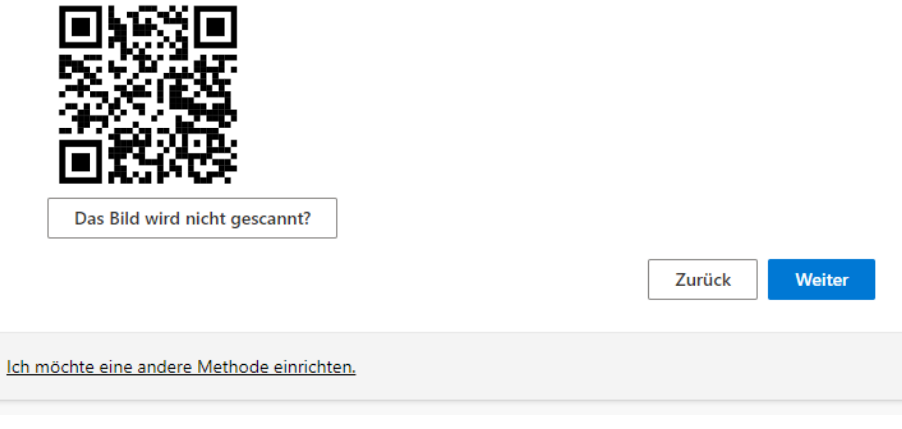

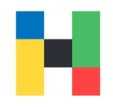

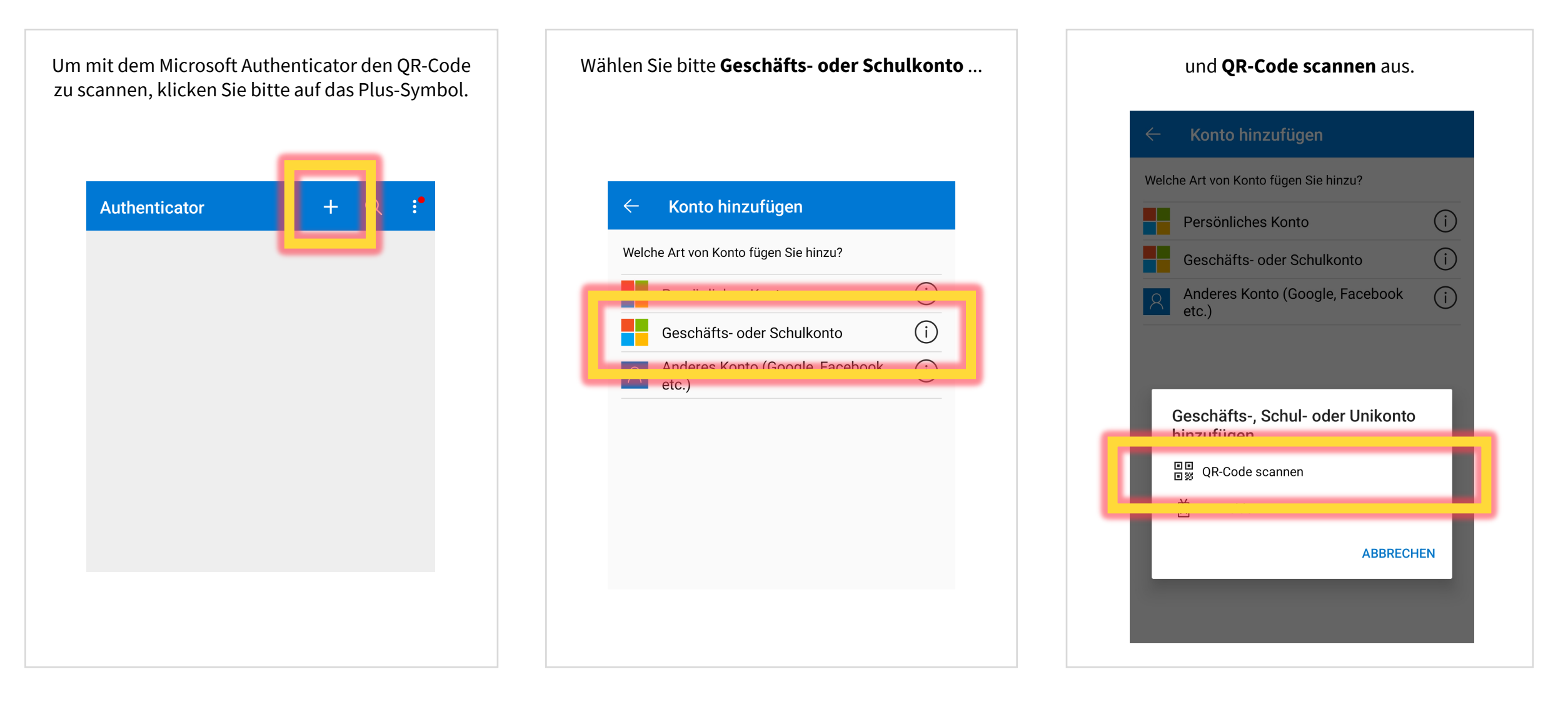

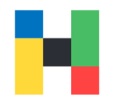

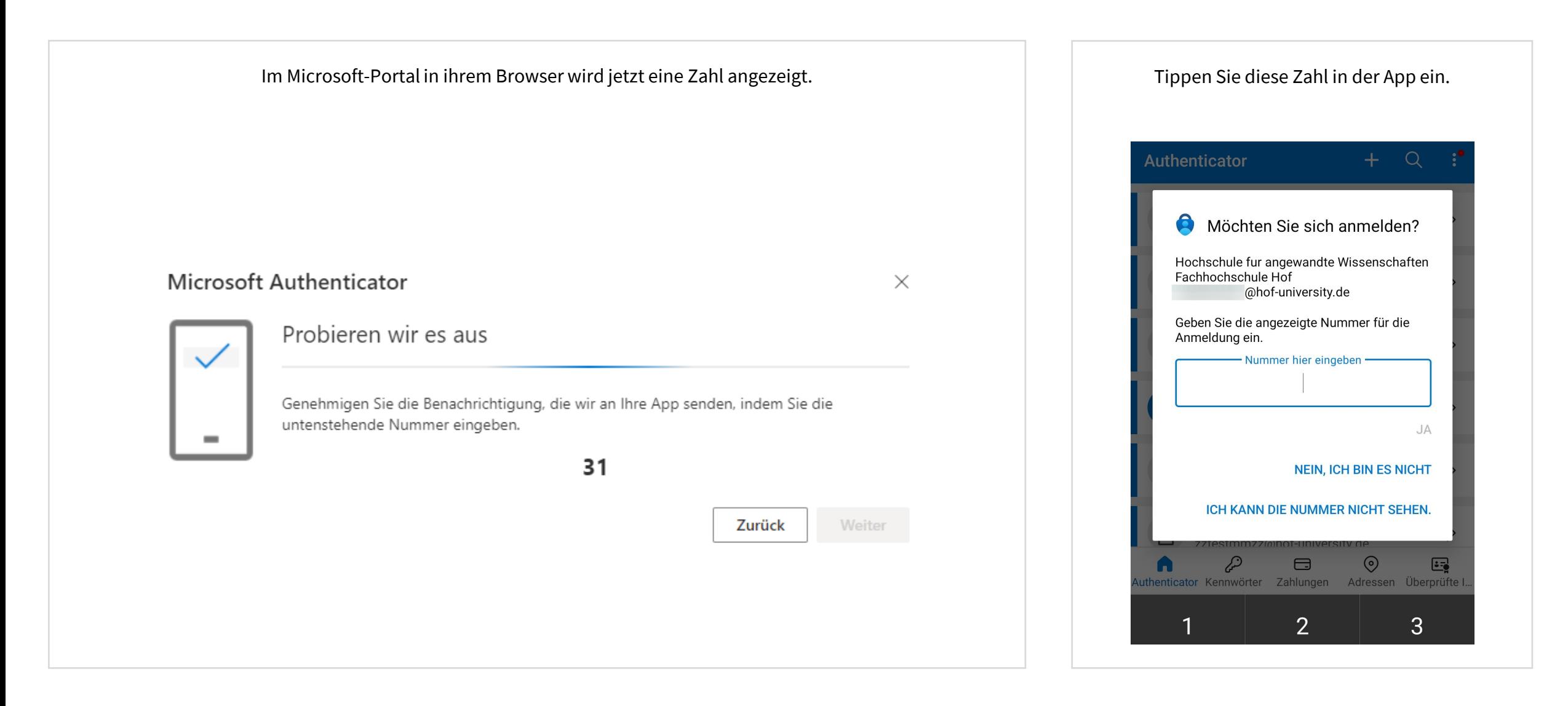

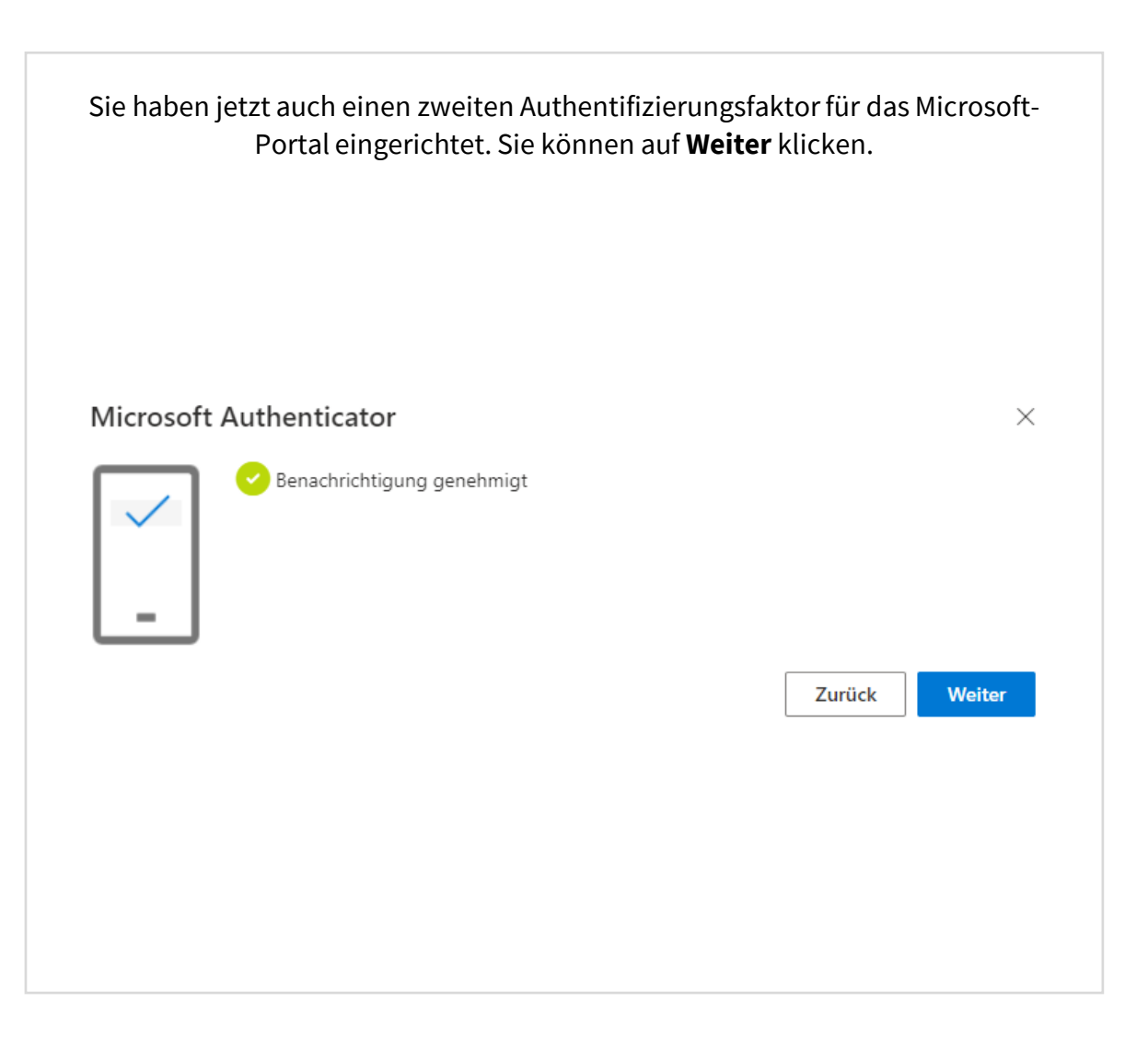

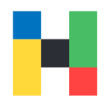

<span id="page-8-0"></span>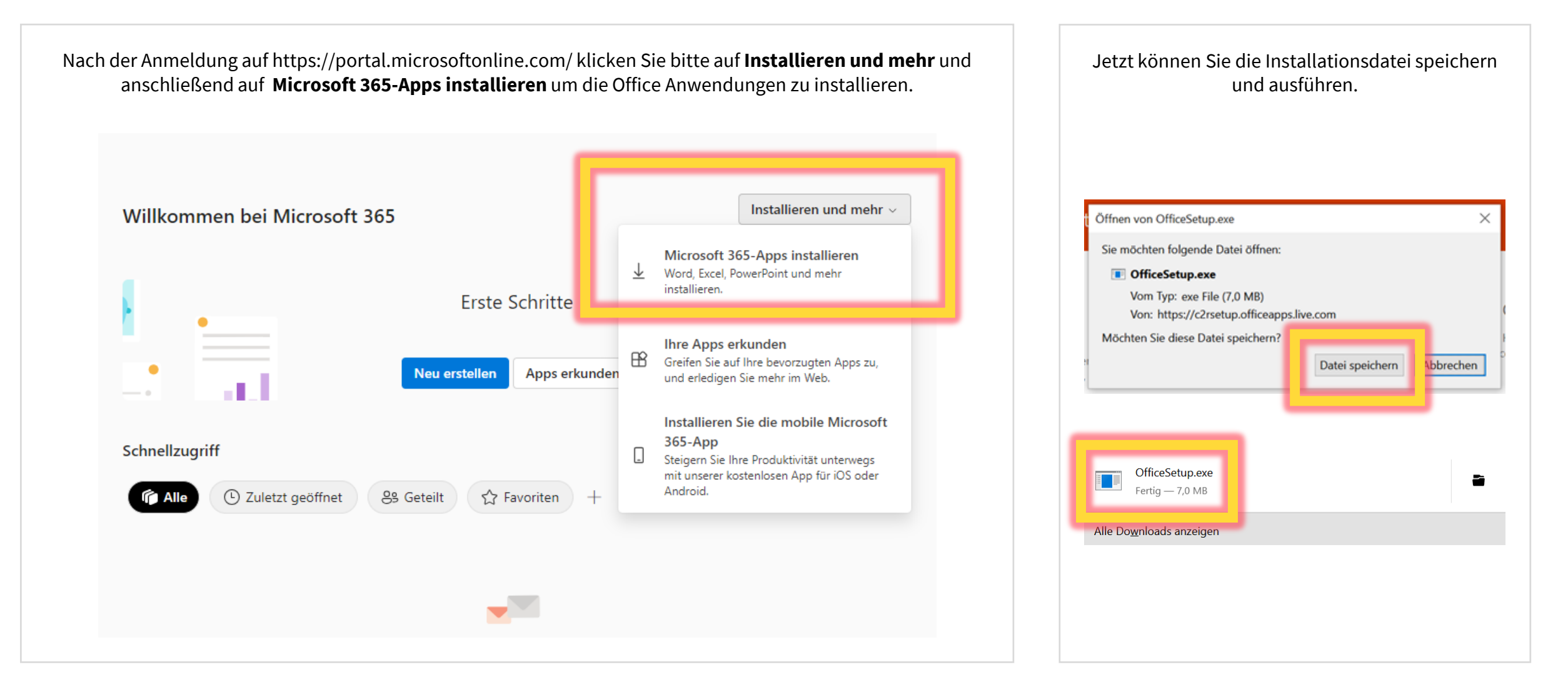

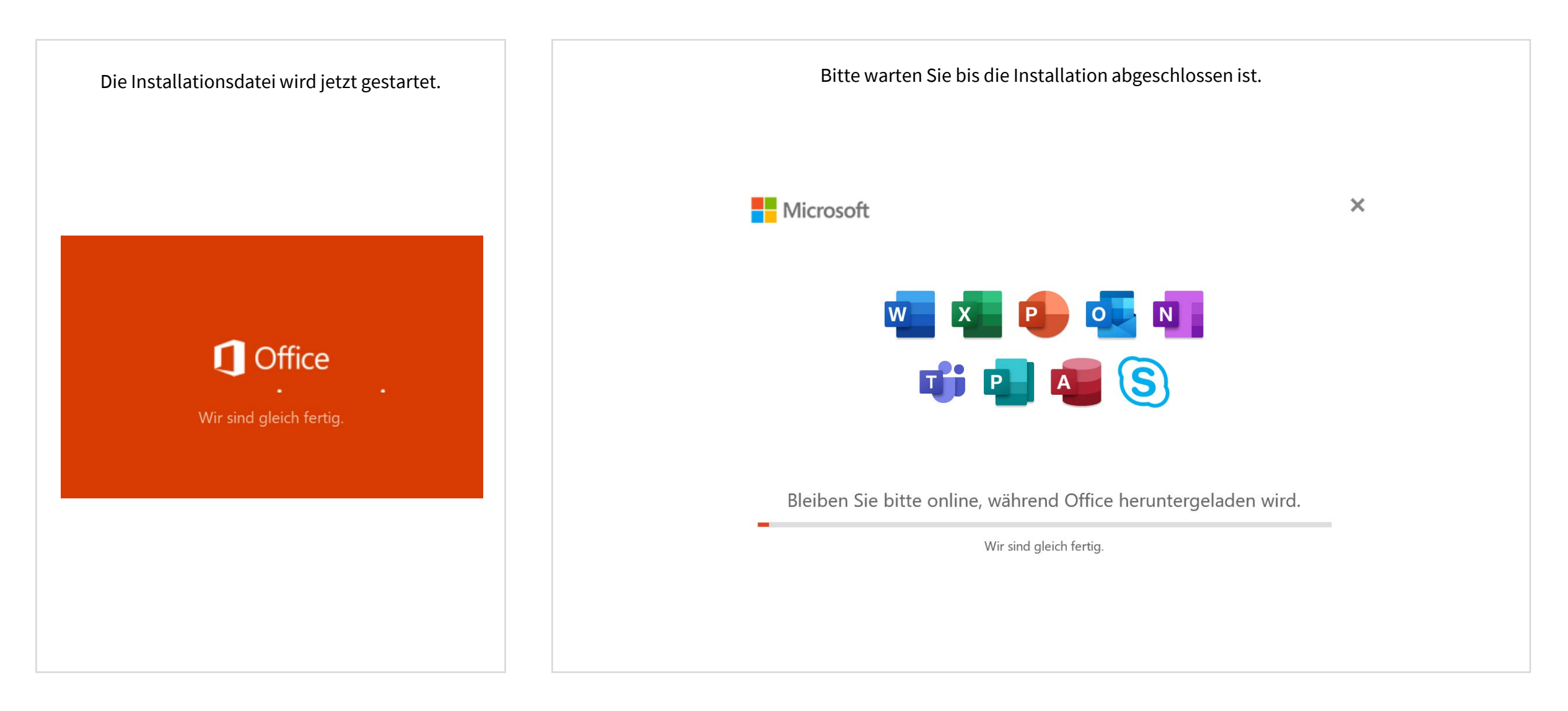

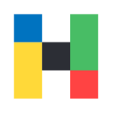

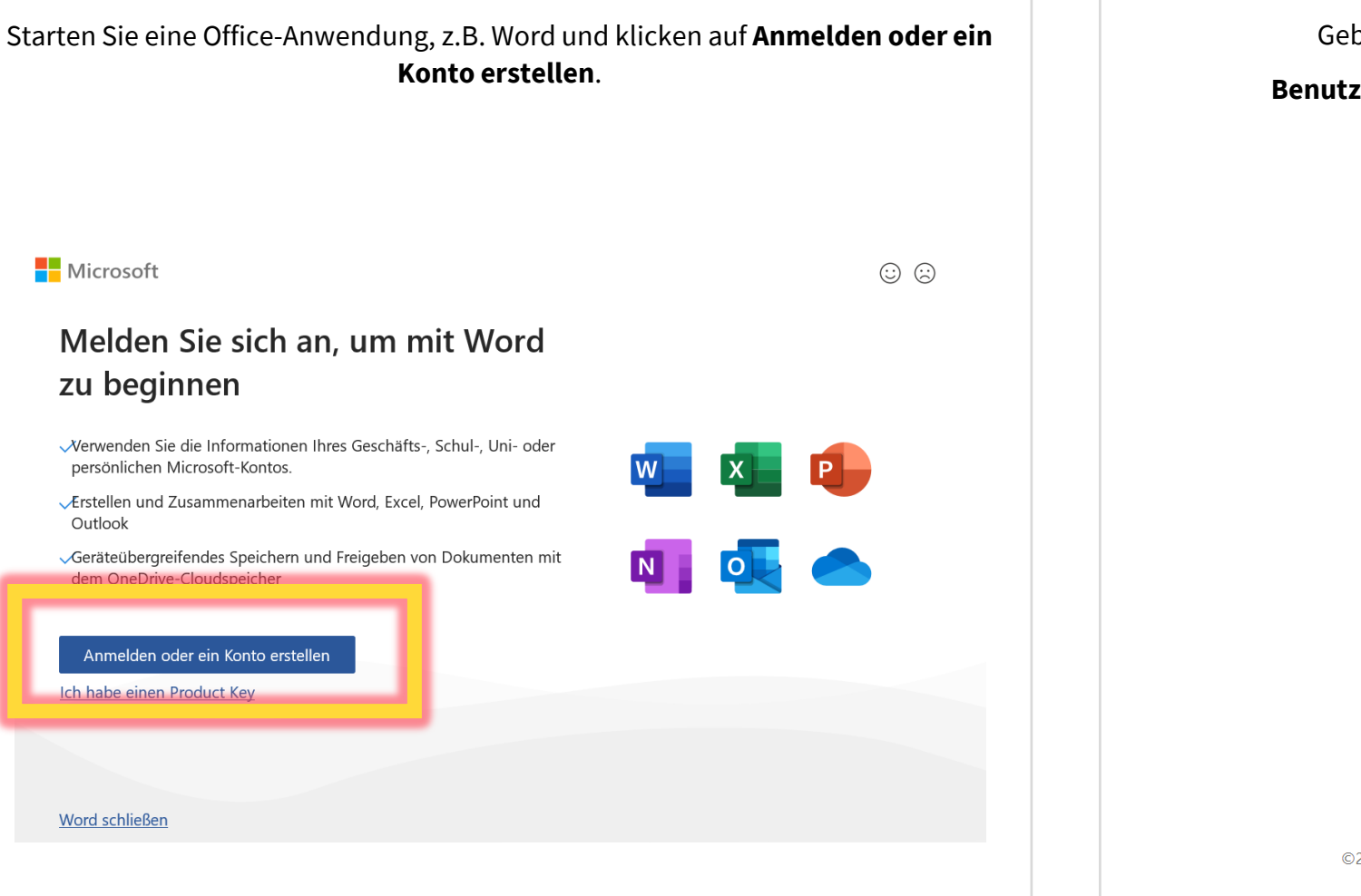

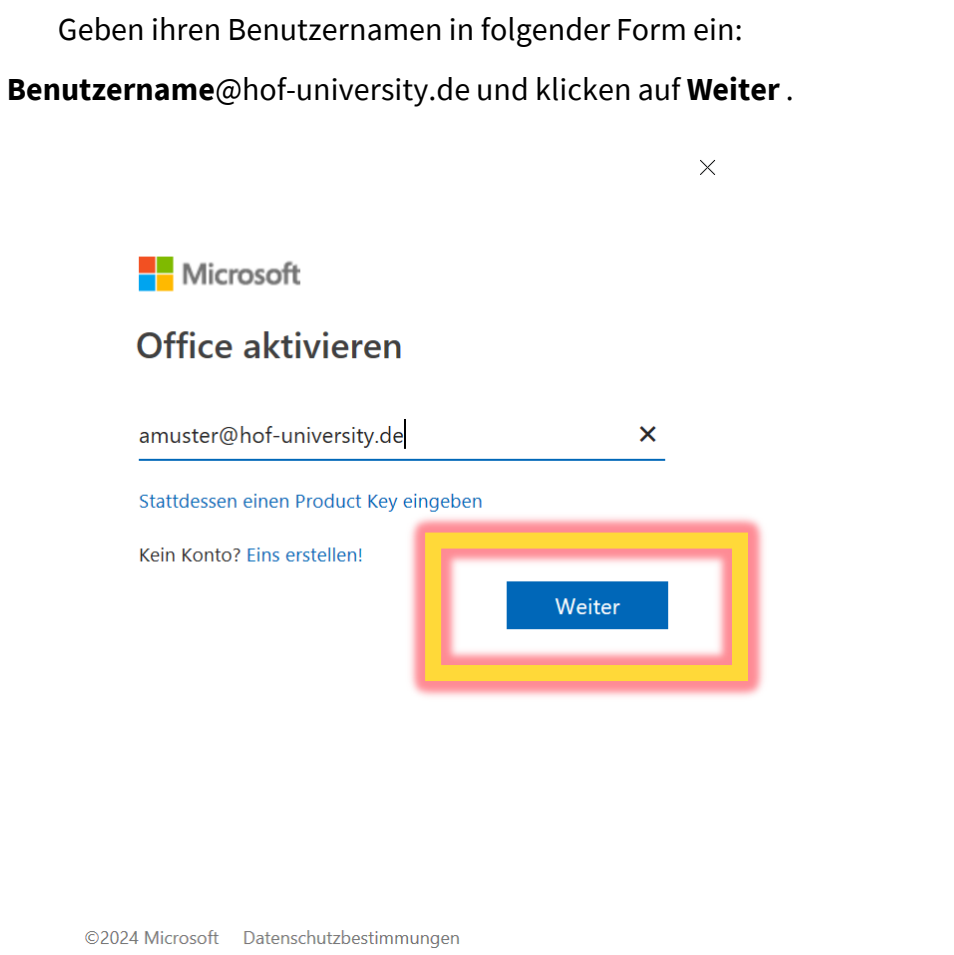

Office 365 | IT-Service | 18.03.2024 | Seite 11 von 19

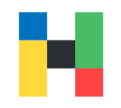

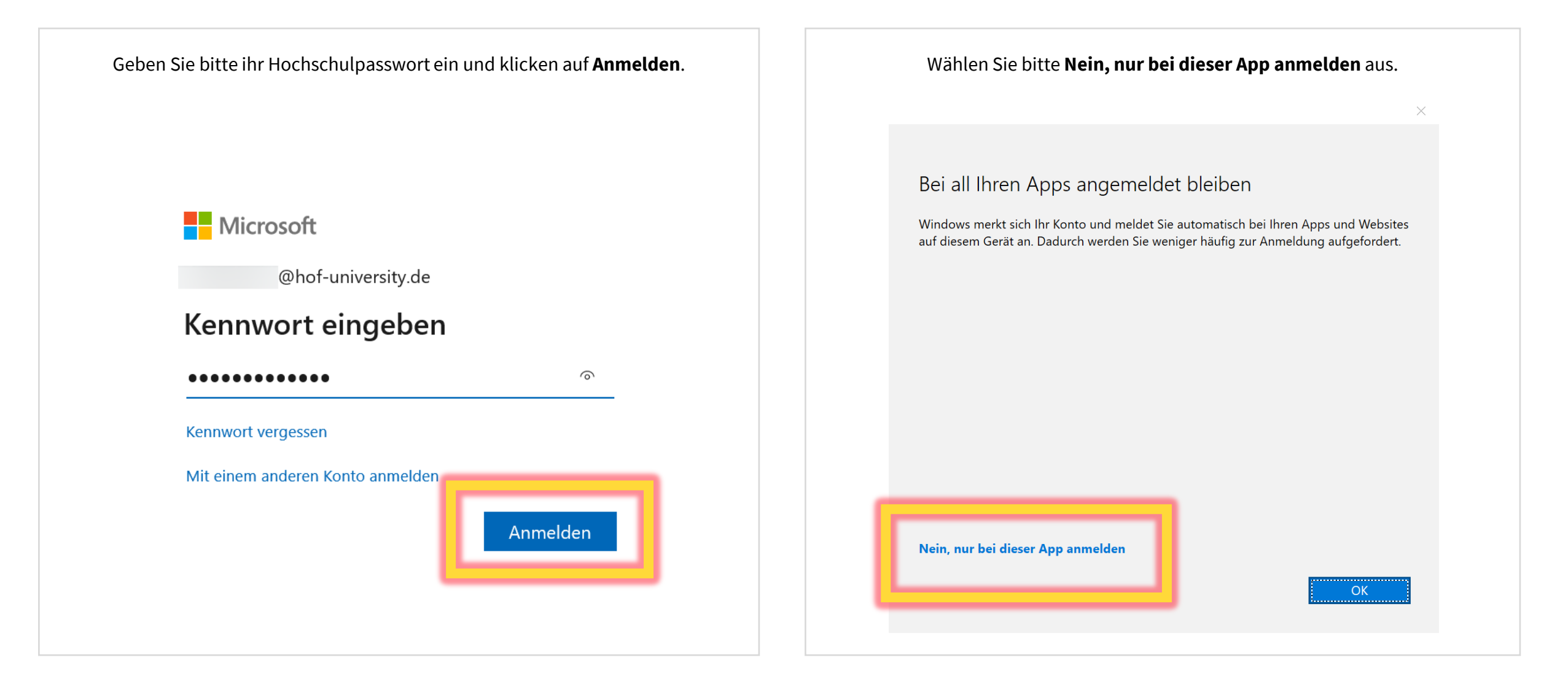

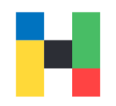

<span id="page-12-0"></span>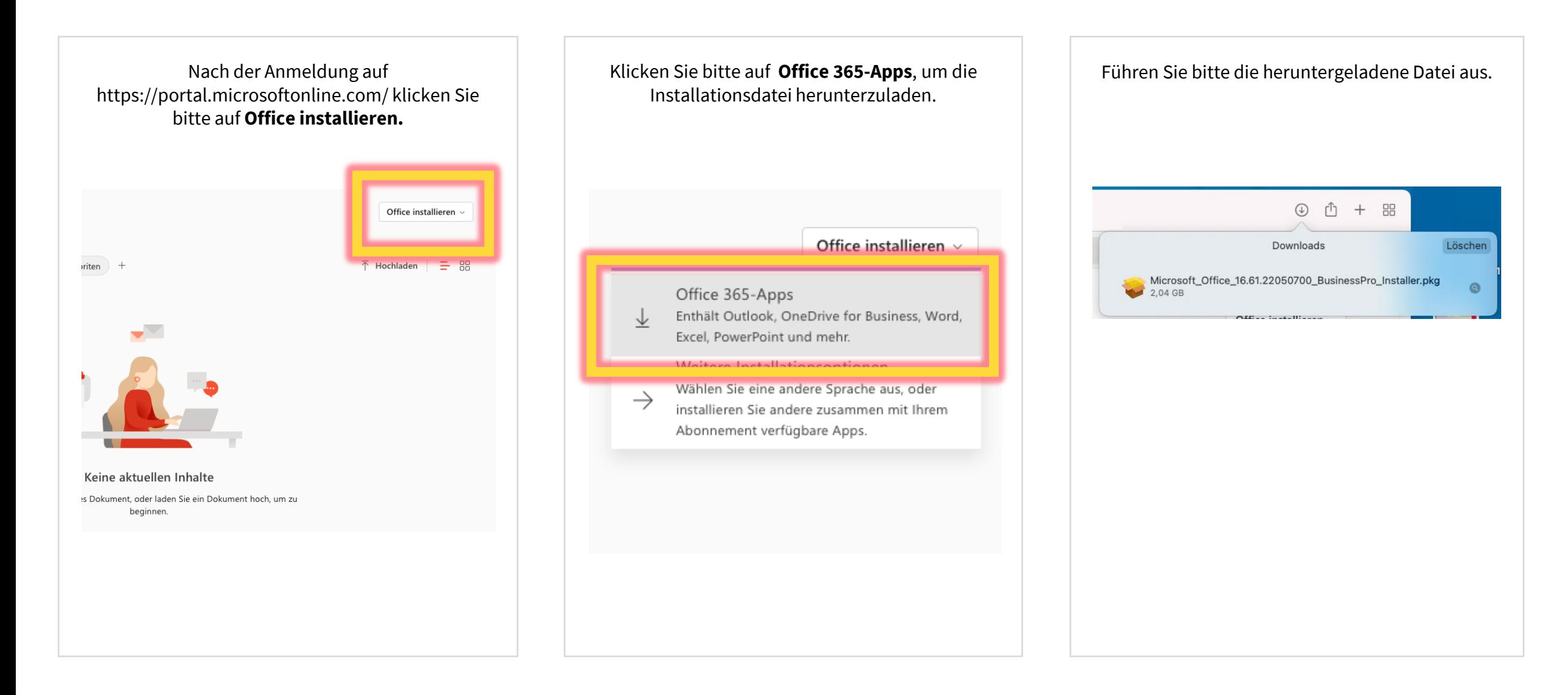

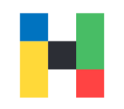

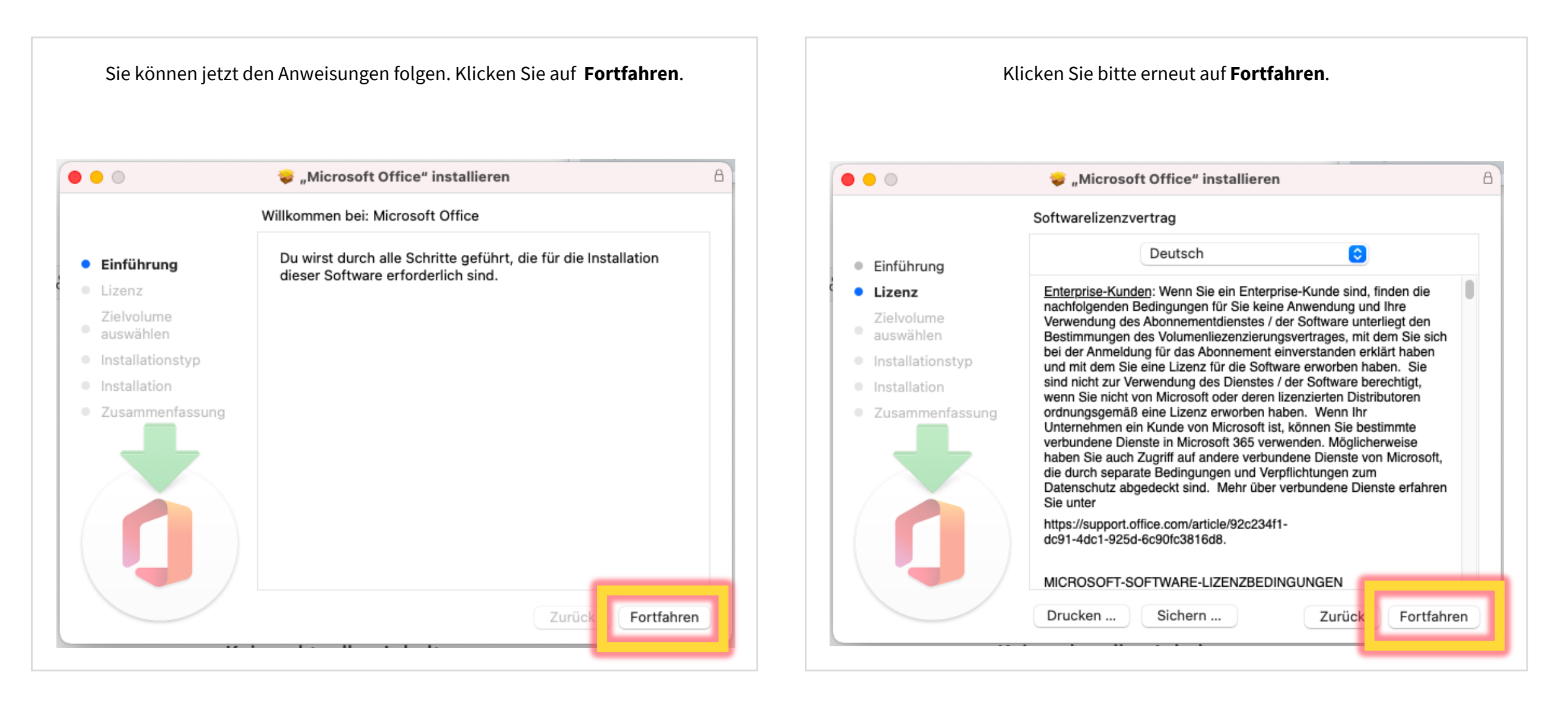

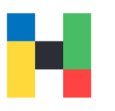

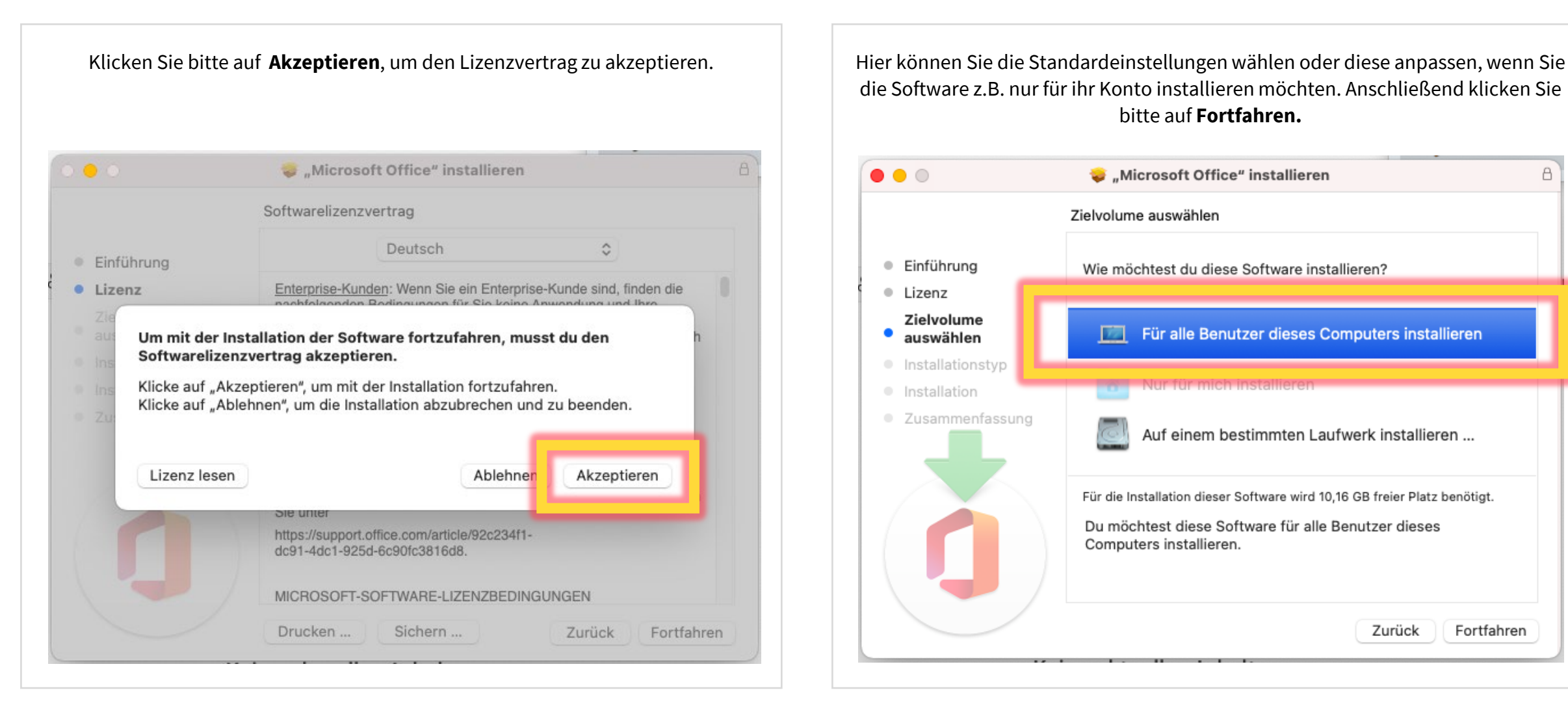

die Software z.B. nur für ihr Konto installieren möchten. Anschließend klicken Sie bitte auf **Fortfahren.**

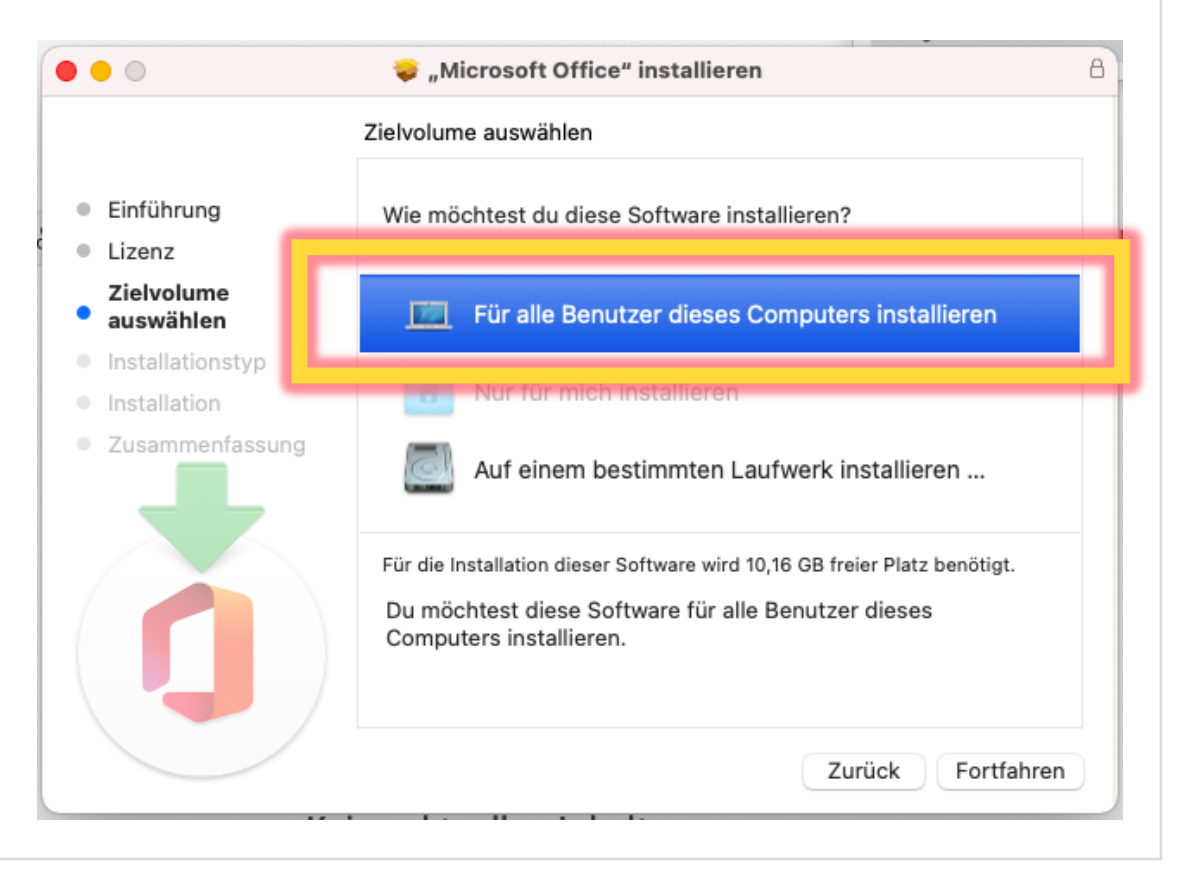

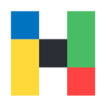

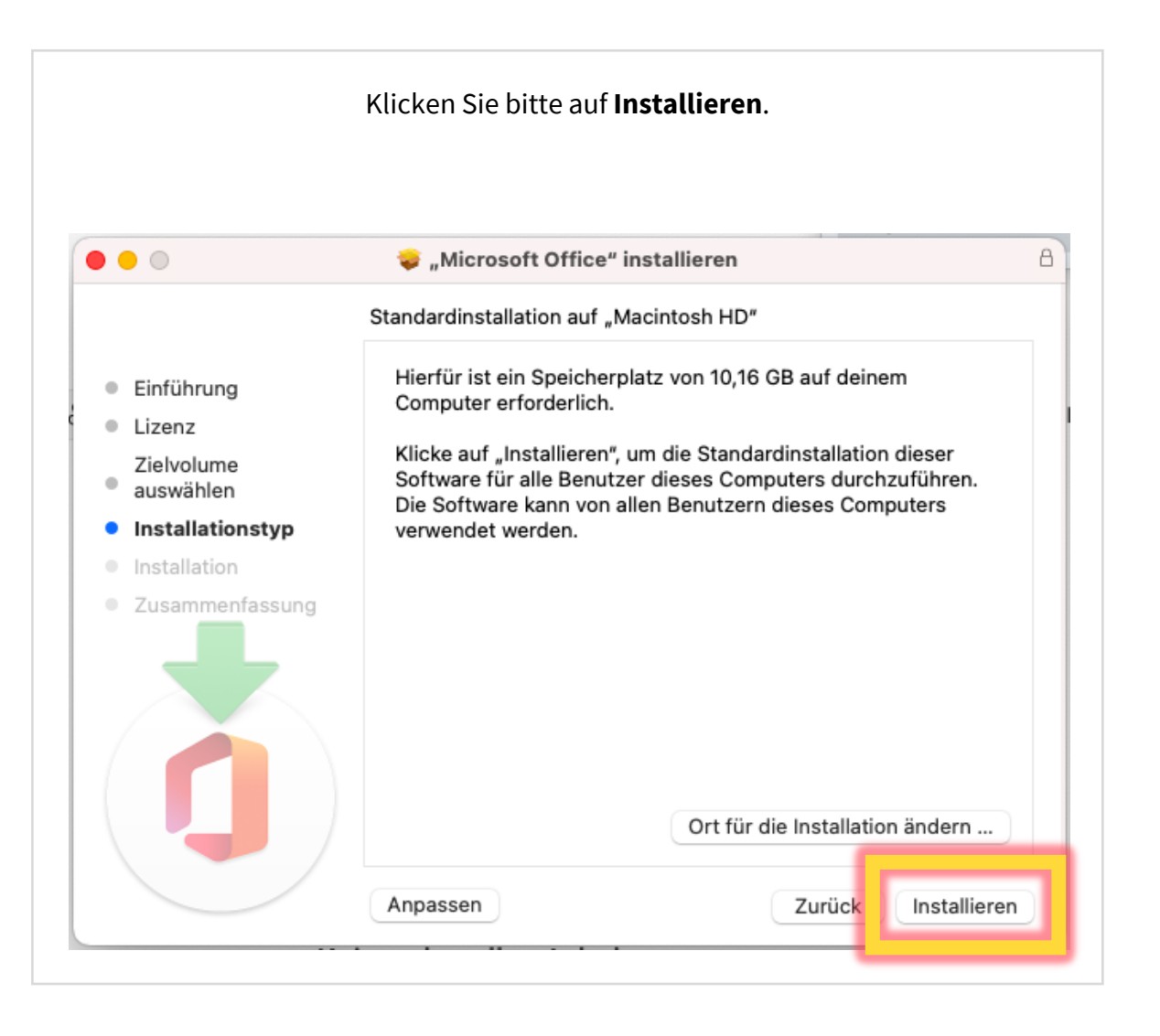

Klicken Sie bitte auf **Installieren**. Um die Installation zu genehmigen, geben Sie bitte ihren Geräte-Benutzernamen und Passwort ein. Anschließend klicken Sie bitte auf **Software installieren**.

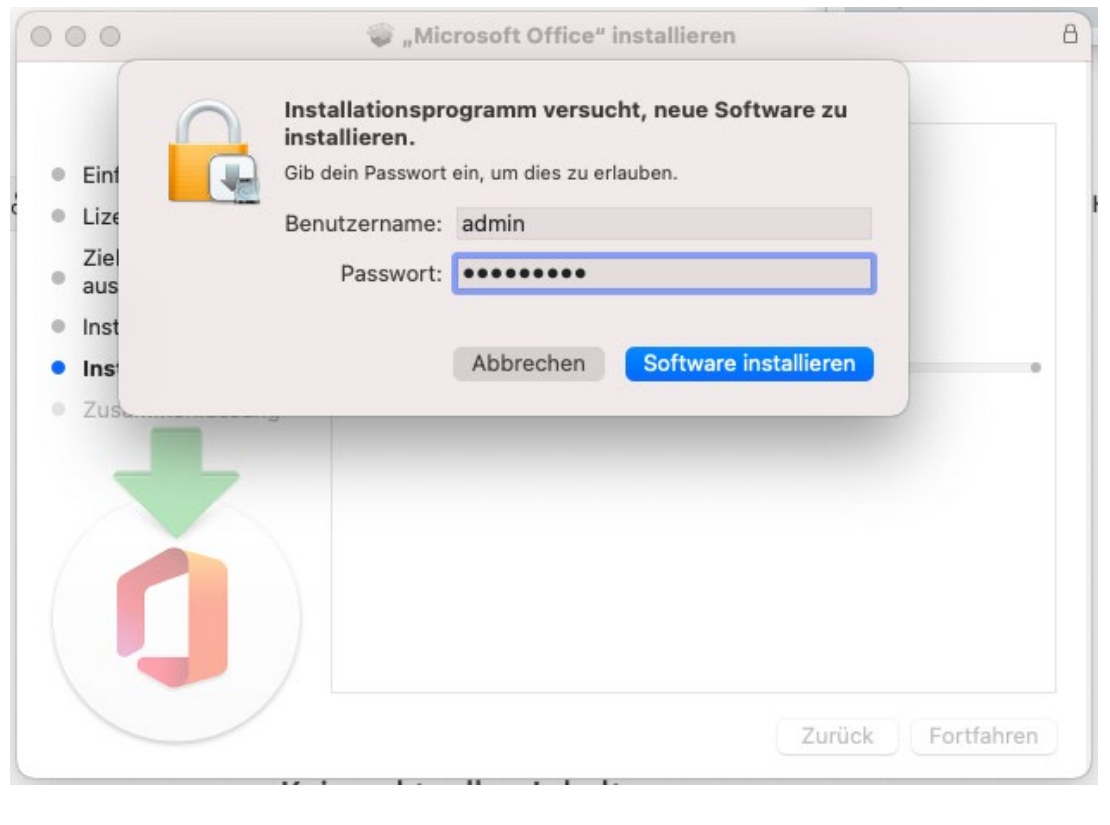

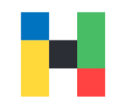

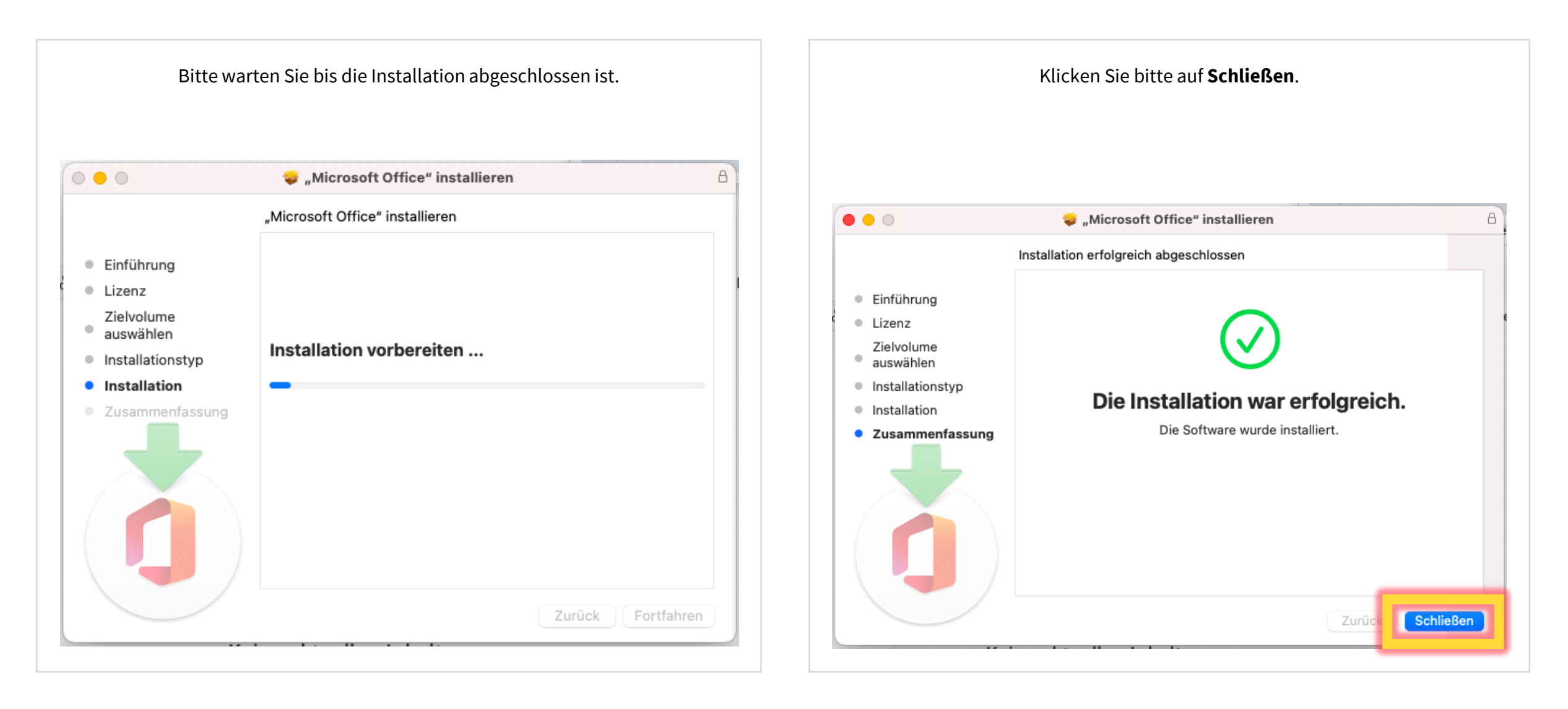

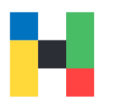

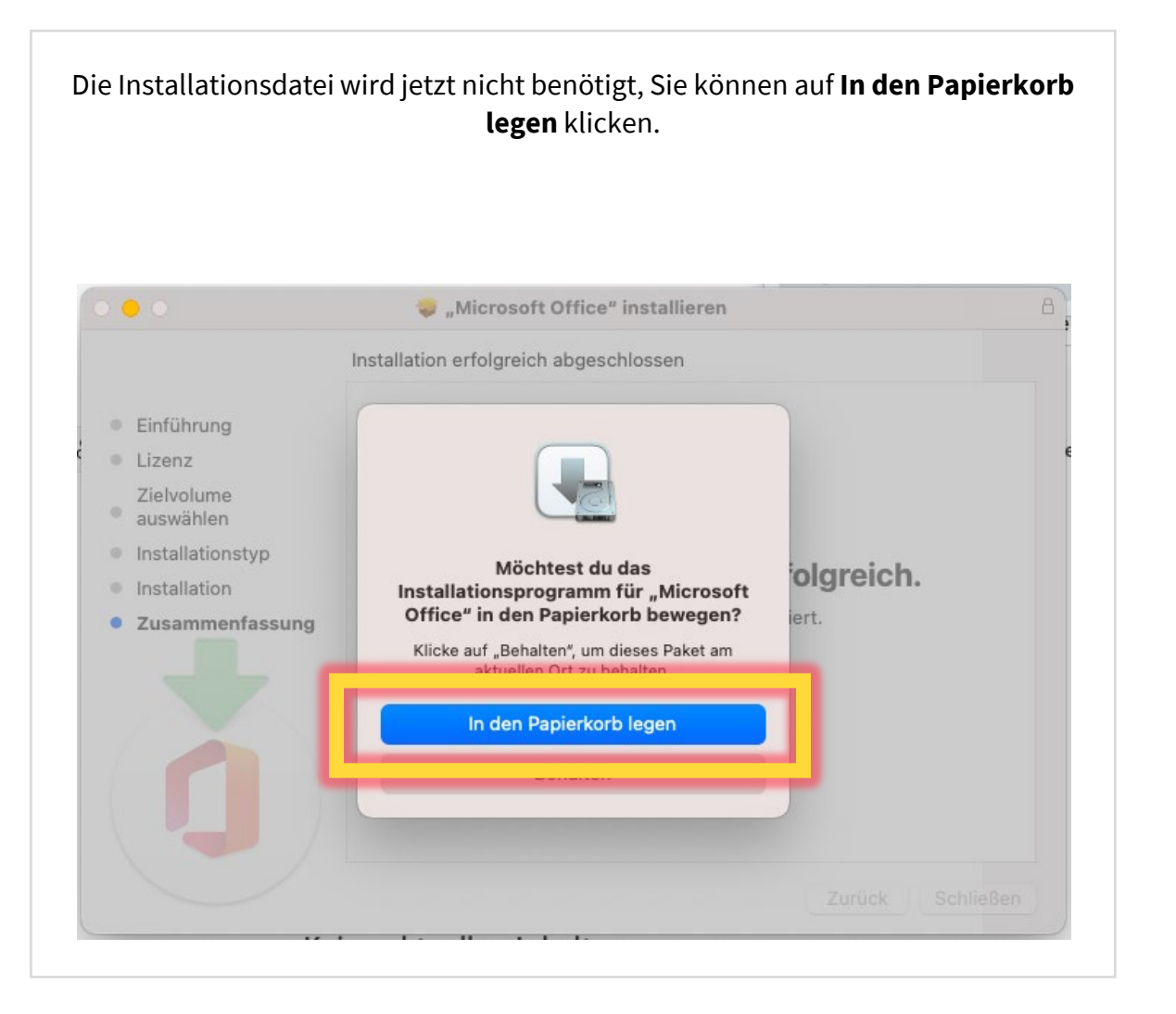

#### Wenn Sie die Installation abgeschlossen haben, aktivieren Sie bitte die Microsoft Lizenz. Dazu starten Sie z.B. Word und klicken auf **Anmelden**.

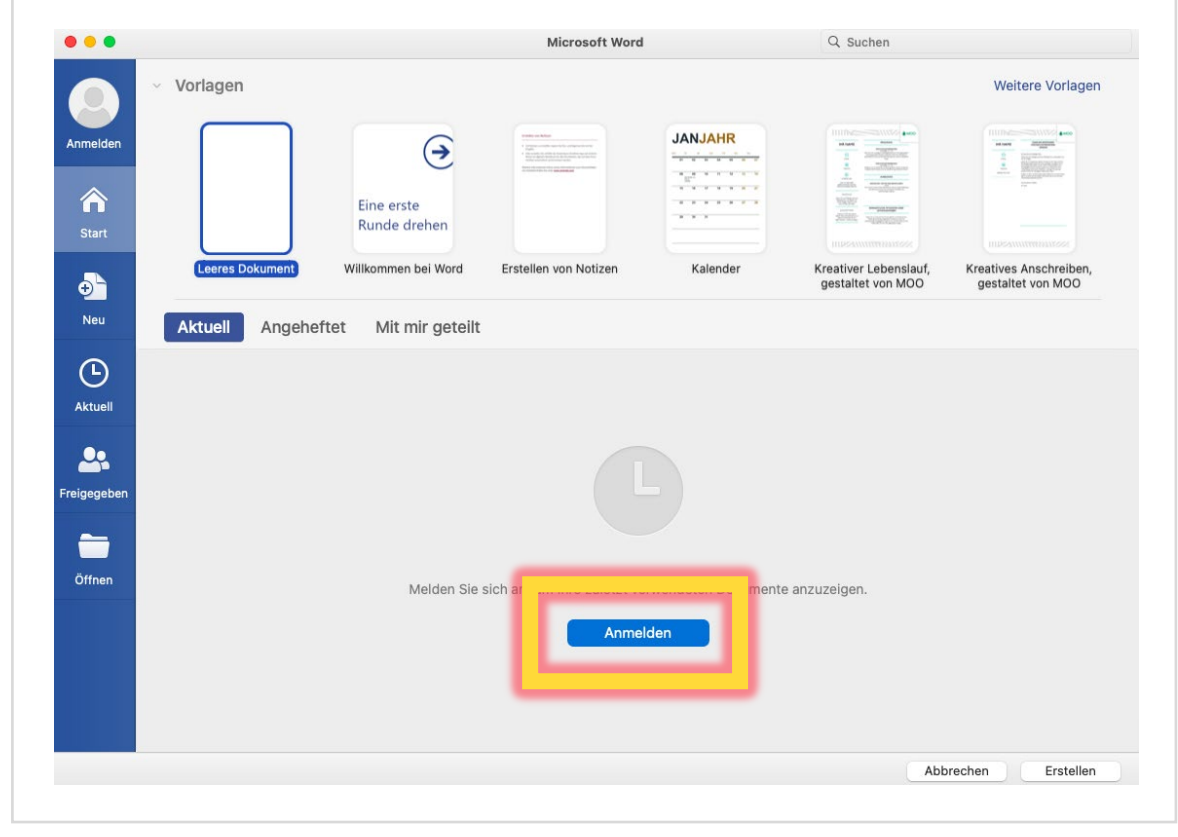

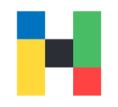

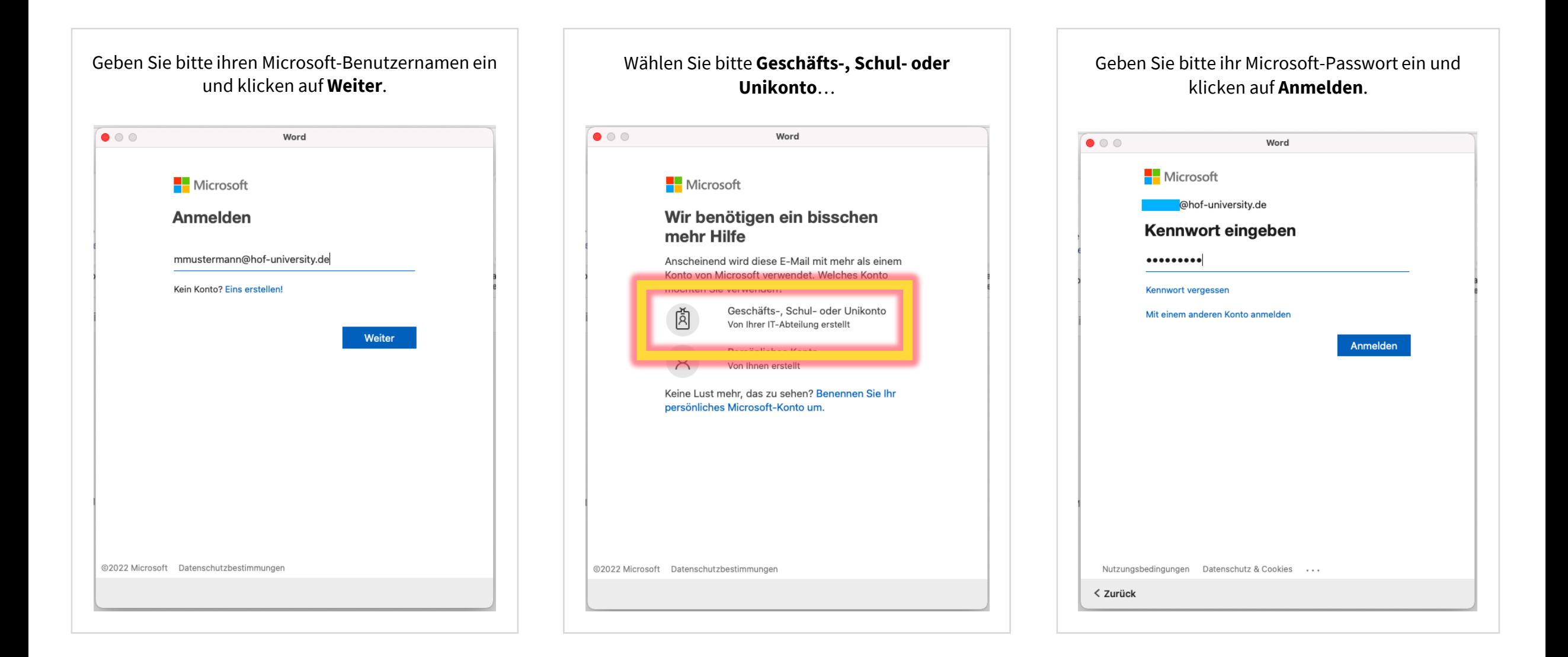